# エクスプローラーについて

ファイルの操作をするのには、1 番使うエクスプローラーの画面の操作方法。

## **<複数のエクスプローラーを起動>**

タスクバーのエクスプローラーを右クリックし、「エクスプローラー」をクリックします。

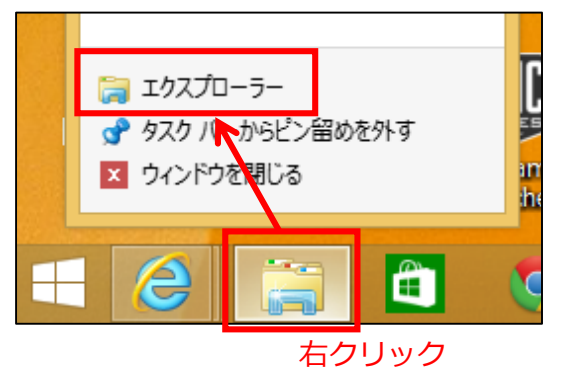

## **<リボンの表示/最小化>**

様々な操作をするには、「リボン」を使います。リボンは、表示/最小化することができます。

#### リボンが表示されている状態

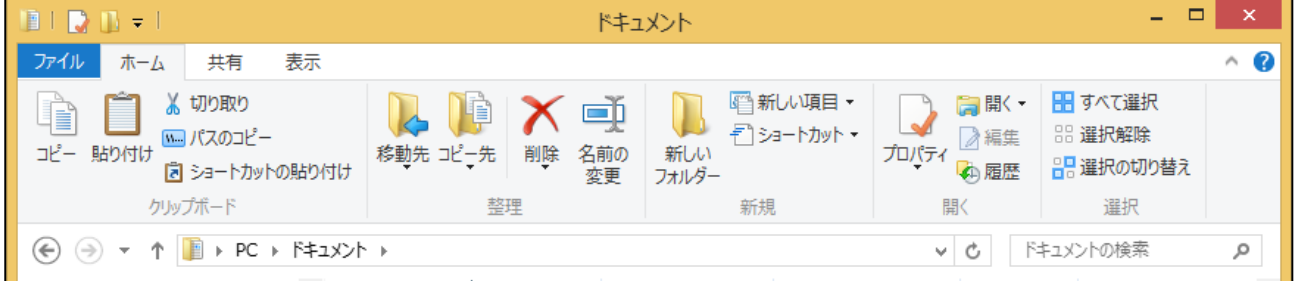

#### リボンが最小化されている状態

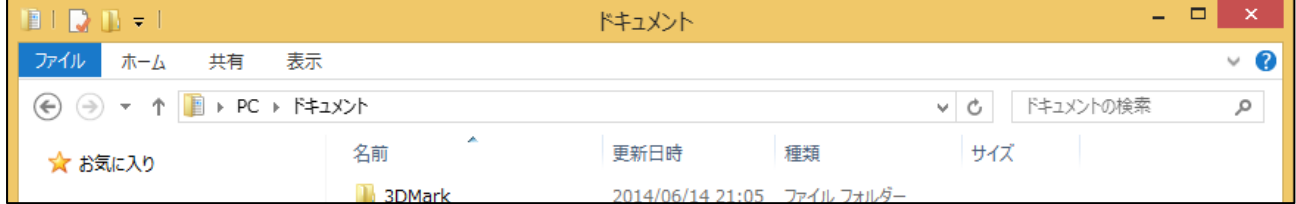

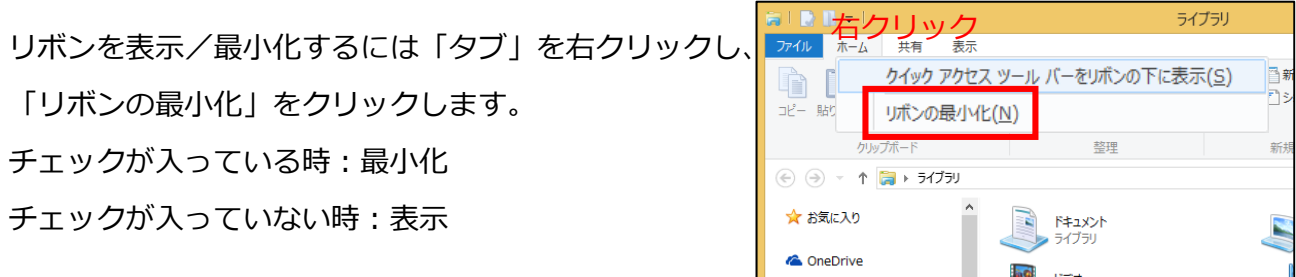

**<ホームタブ>**

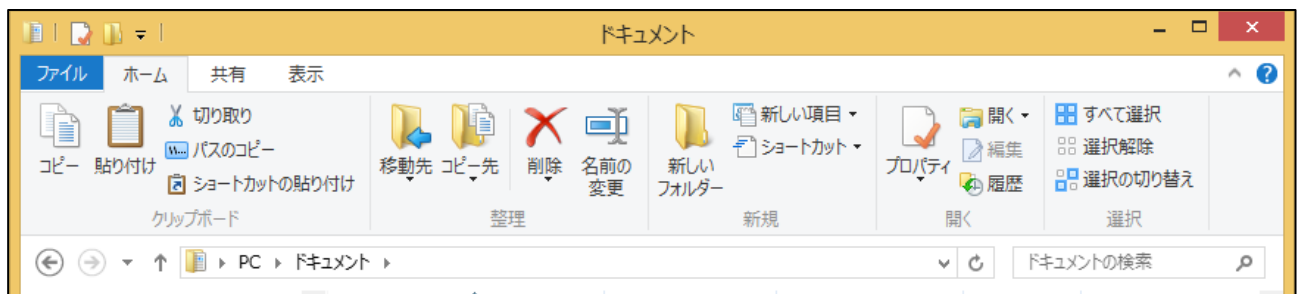

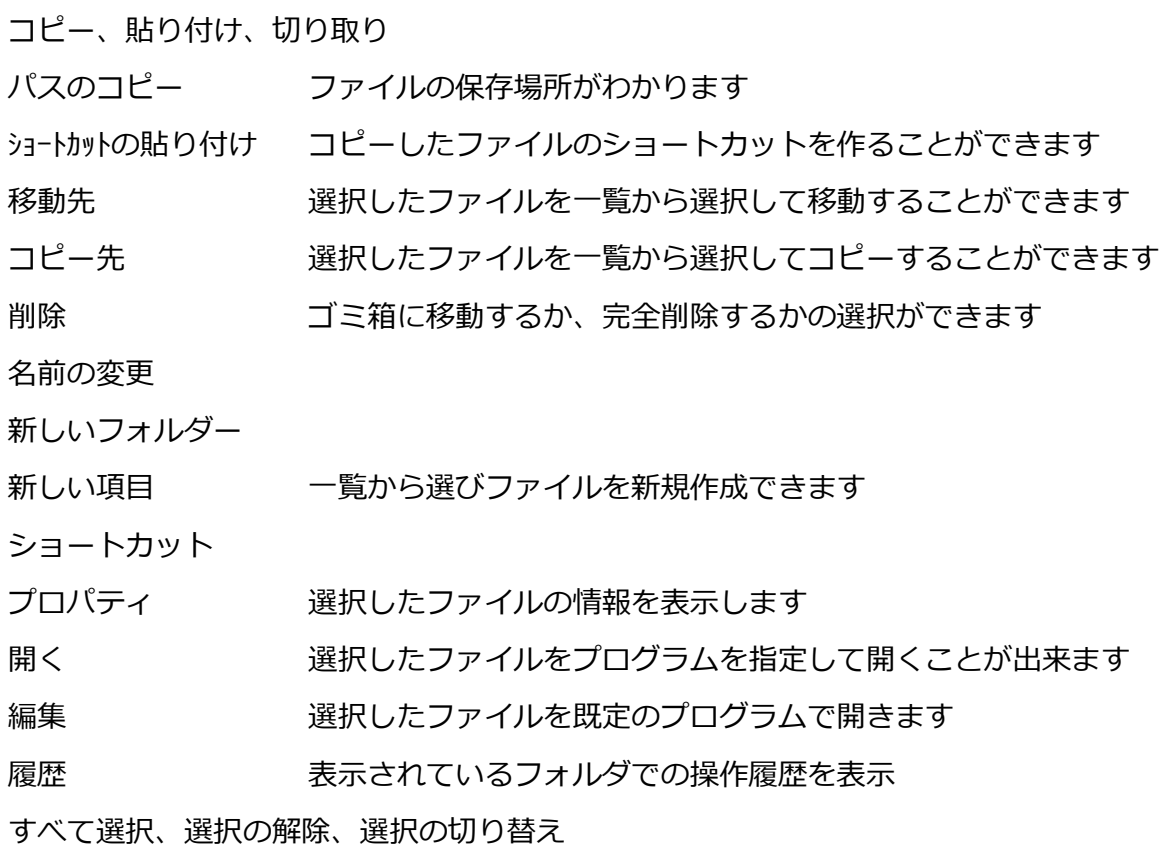

# **<共有タブ>**

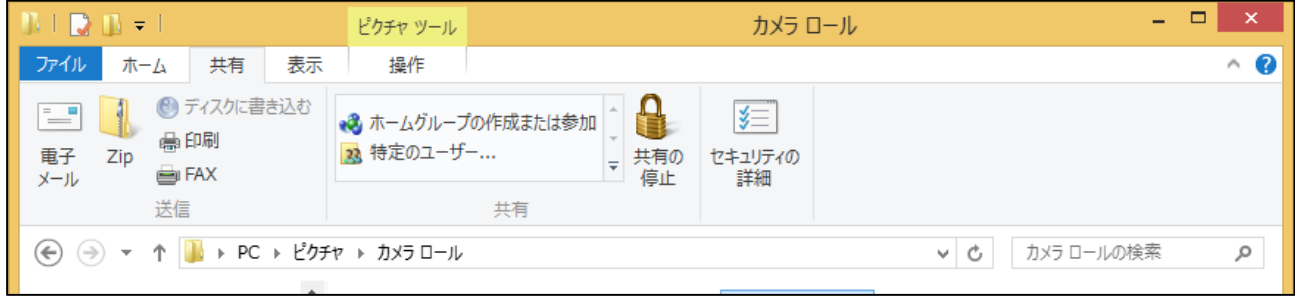

ZIP 選択したファイルを ZIP 形式に圧縮します

(圧縮されたファイルは同じ場所に保存されます)

## **<表示タブ>**

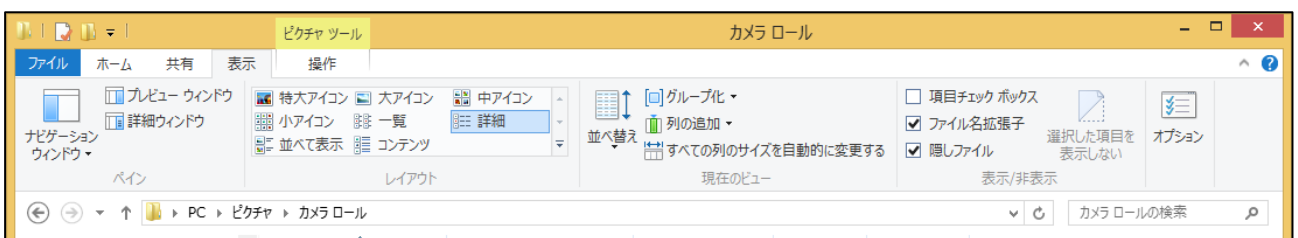

ナビゲーションウィドウ ナビゲーションウィンドウに表示する項目を選択します プレビューウィドウ 選択したファイルの内容を表示します 詳細ウィンドウ 選択したファイルの情報を表示します

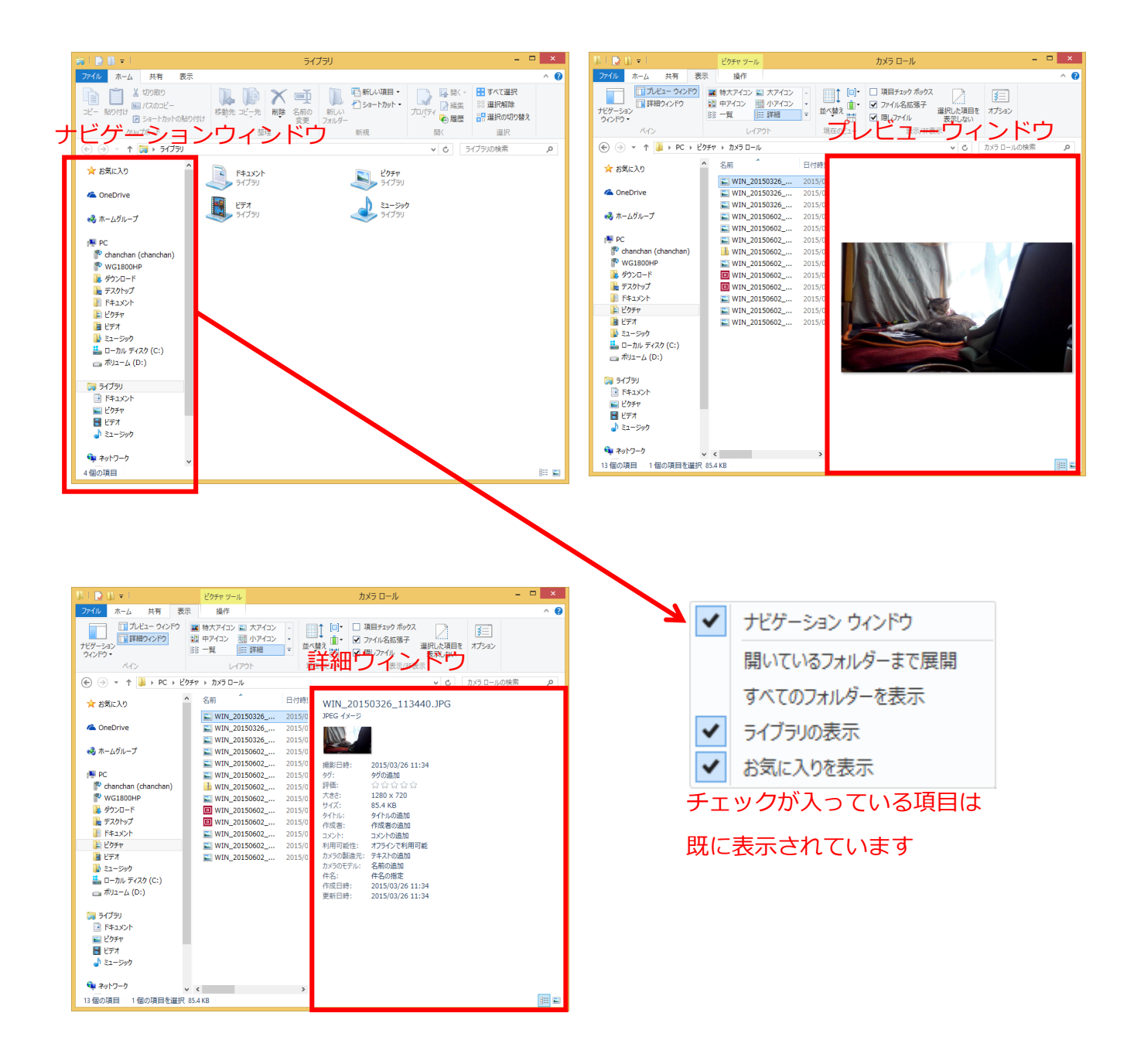

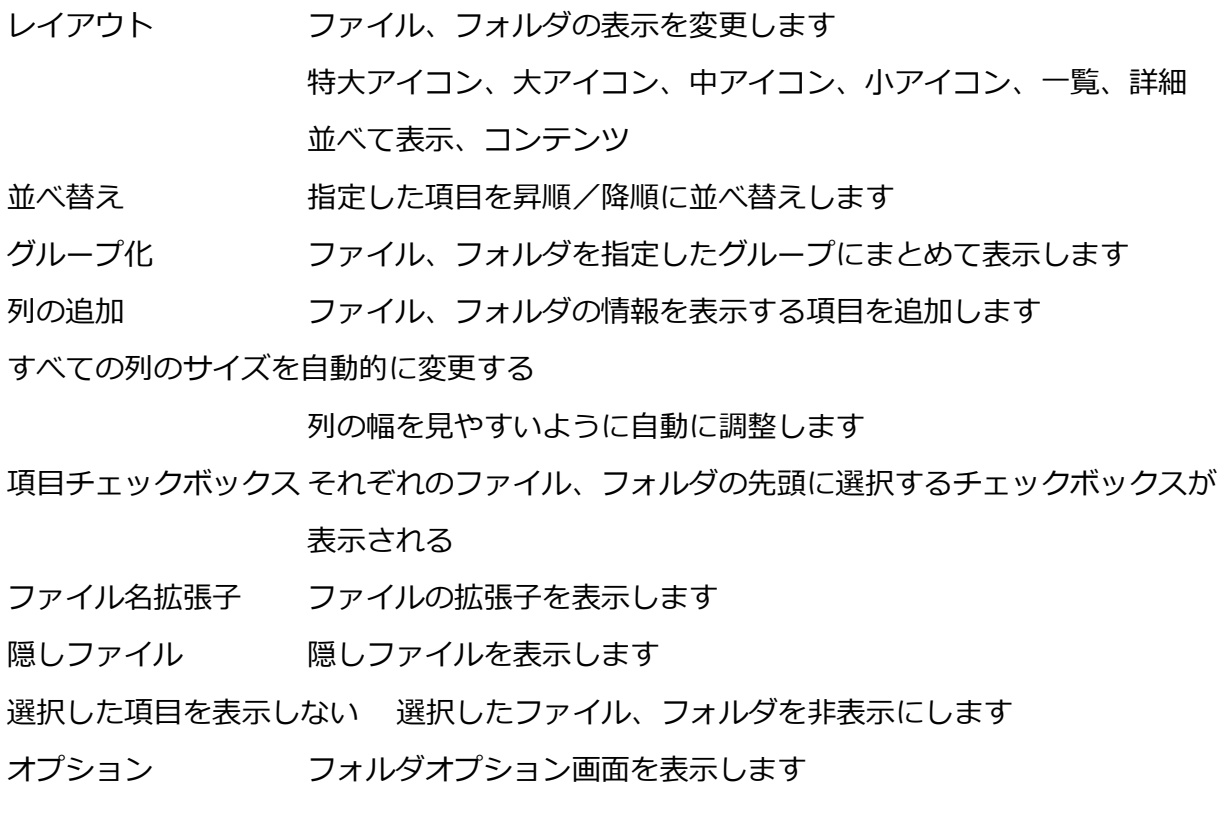

# **<検索>**

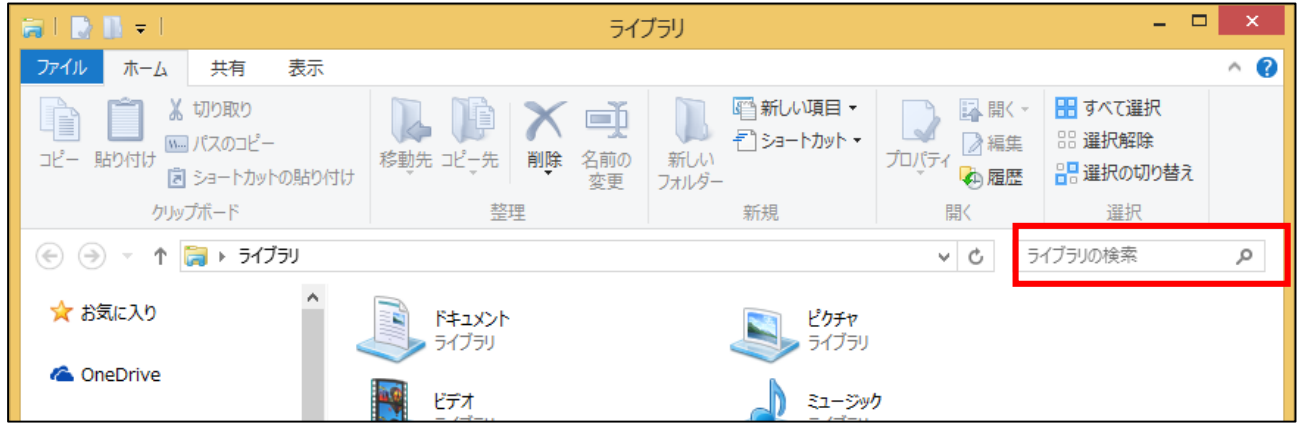

エクスプローラーで表示しているフォルダ内のファイル、フォルダをキーワードで検索することが 出来ます。

ファイル名、フォルダ名、テキストデータの場合は、データ内もキーワード検索します。

「ライブラリの検索」内に、キーワードを入力し、Enter キーを押すと検索が始まります